# GoldenBell Xilinx Spartan-6 EVB JTAG 로 최초 구동

<http://www.mangoboard.com/> http://cafe.naver.com/embeddedcrazyboys Crazy Embedded Laboratory

## Document History

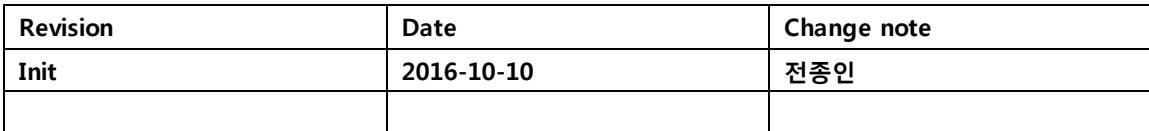

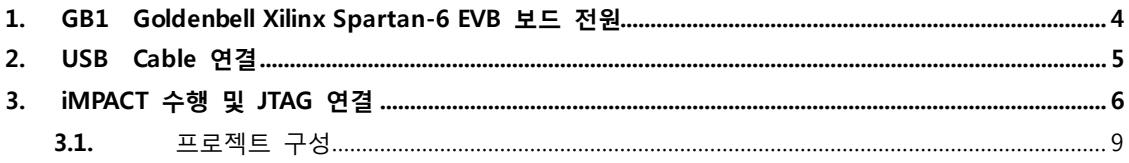

## <span id="page-3-0"></span>1. GB1 Goldenbell Xilinx Spartan-6 EVB 보드 전원

USB 5V와 DC 5V 선택 할 수 있는 점퍼로 선택합니다.

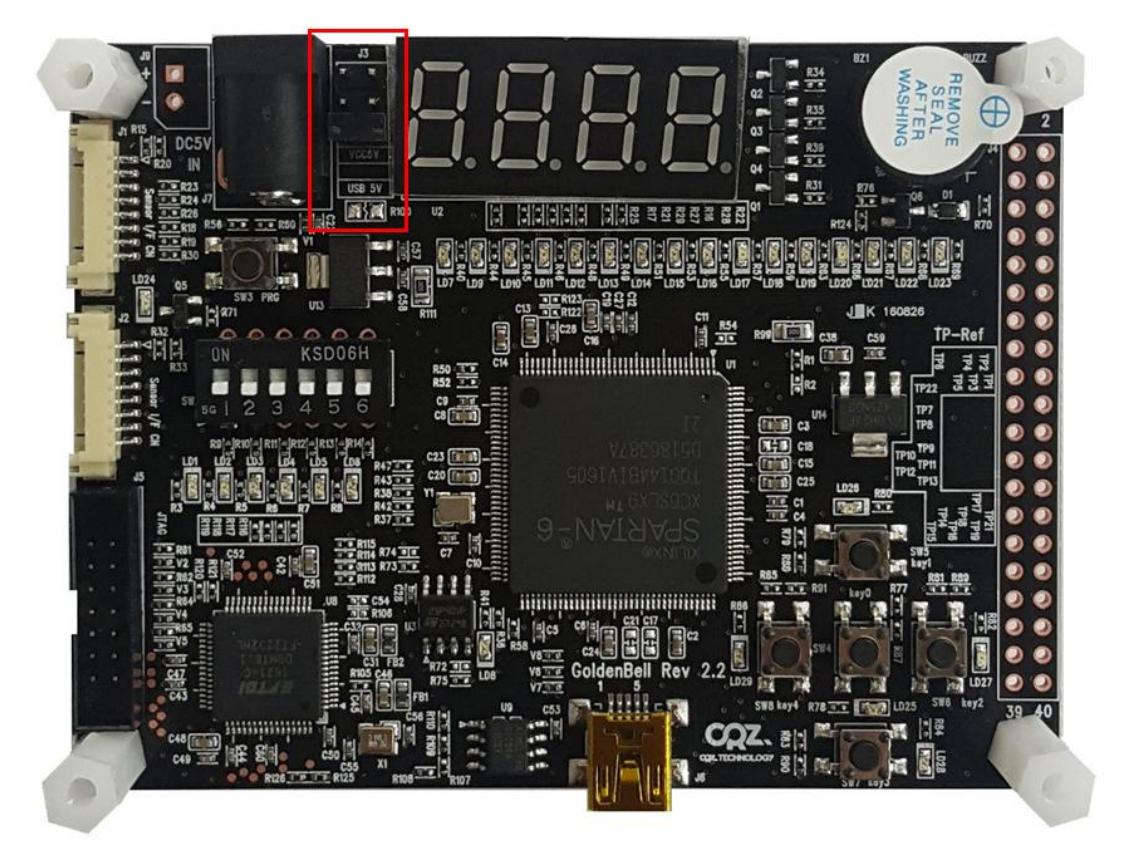

위의 그림은 USB 5V 선택 했습니다. Mini USB device에 Mini USB cable을 장착합니다.

### <span id="page-4-0"></span>2. USB Cable 연결

#### **GB1 Xilinx Spartan-6 EVB**

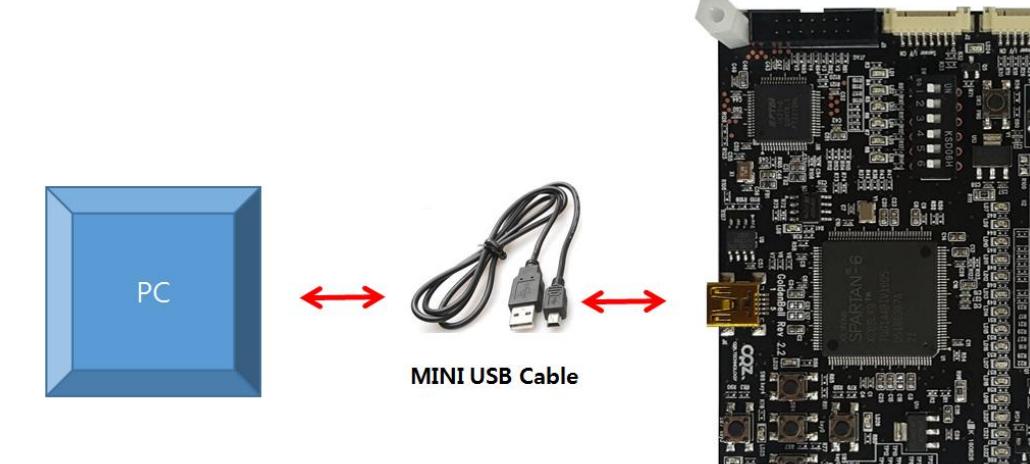

GoldenBell 보드 USB device에 Mini USB cable 연결

보드에 전원을 인가합니다. 드라이버를 설치를 해야 합니다. [http://www.xilinx.com/support/documentation/user\\_guides/ug344.pdf](http://www.xilinx.com/support/documentation/user_guides/ug344.pdf) 참조하세요. Window PC에 아래와 같이 인식이 됩니다.

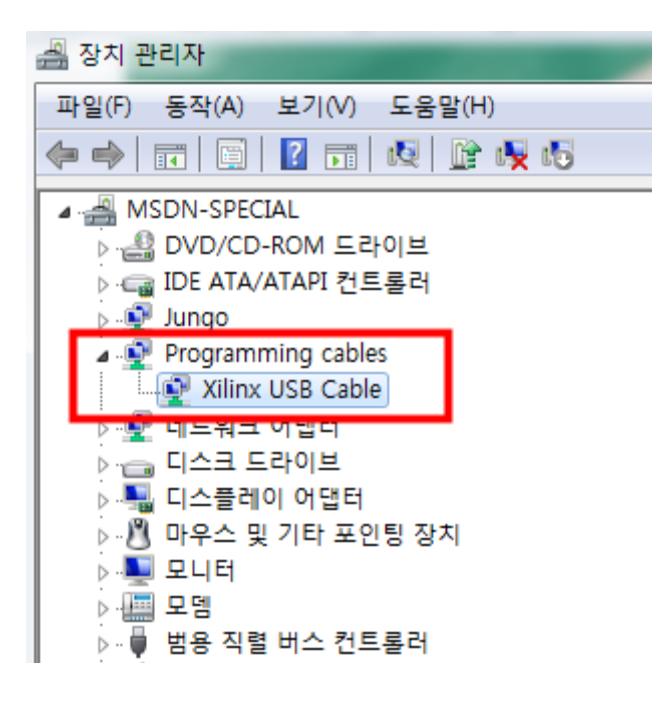

## <span id="page-5-0"></span>3. iMPACT 수행 및 JTAG 연결

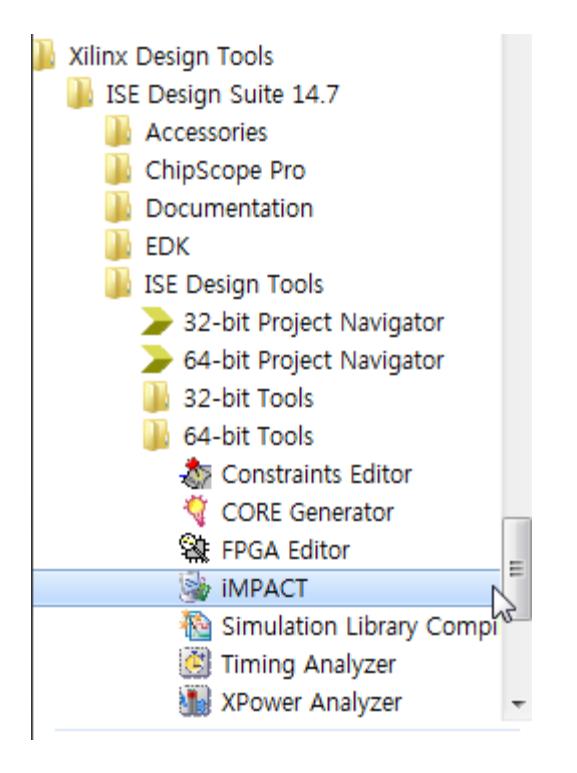

실행하면 아래와 같이 팝업창이 나옵니다.

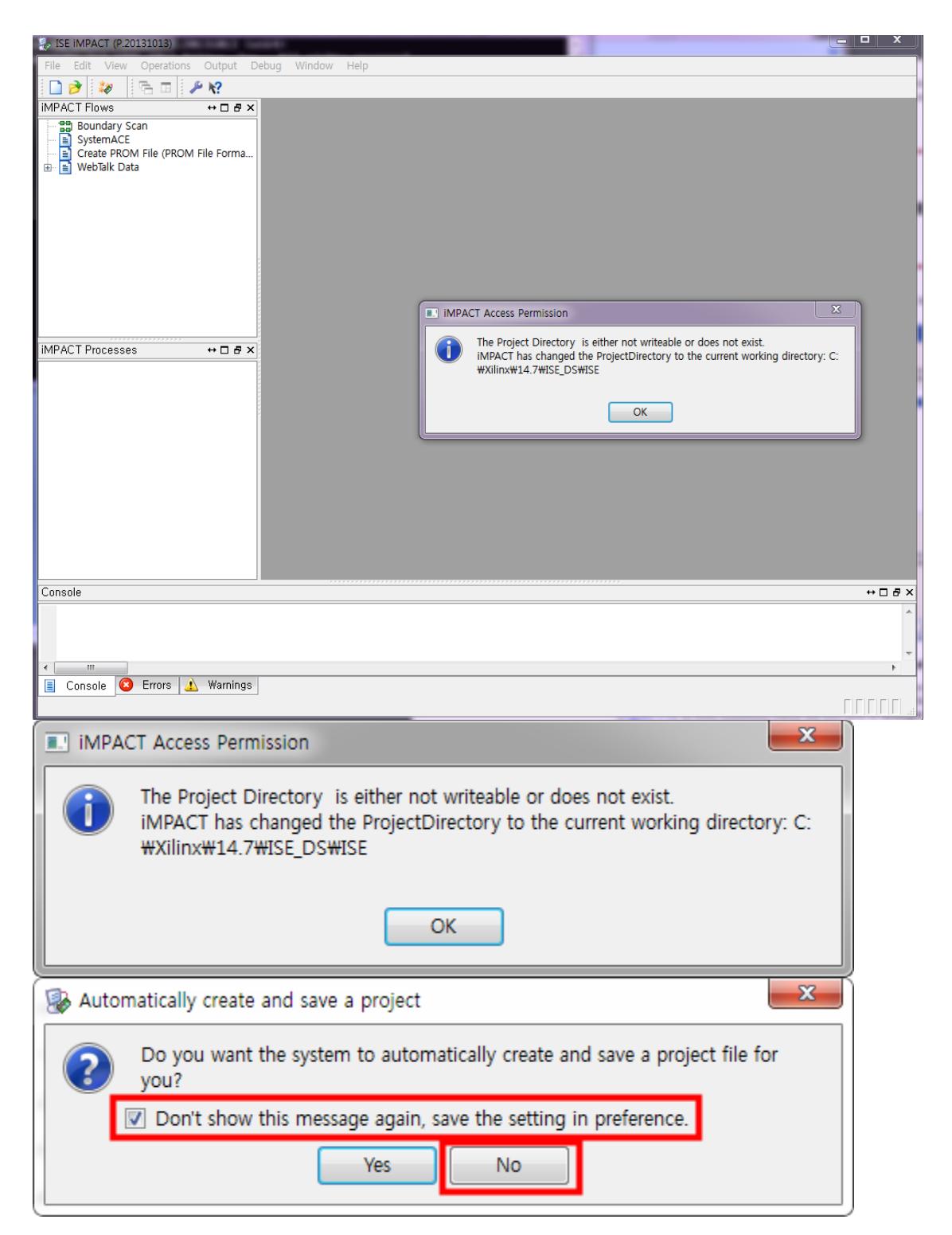

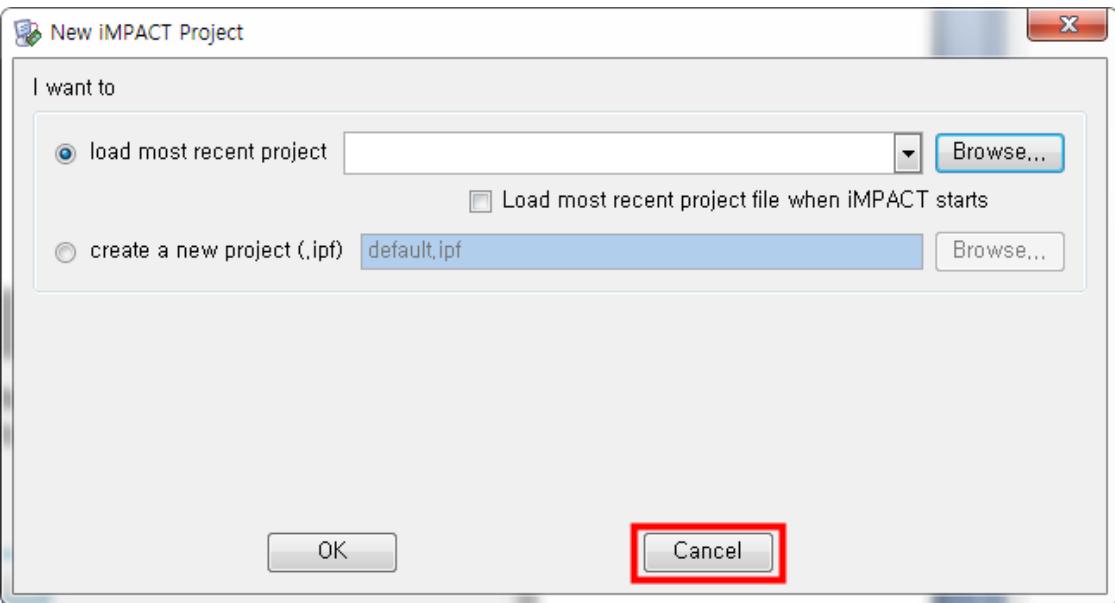

d:\CRZ\_보드\Mango-Board\Mango-GoldenBell\source\

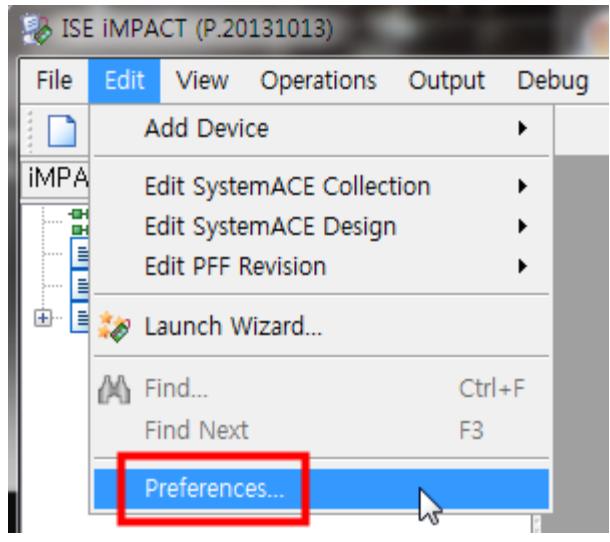

작업할 디렉토리를 설정합니다.

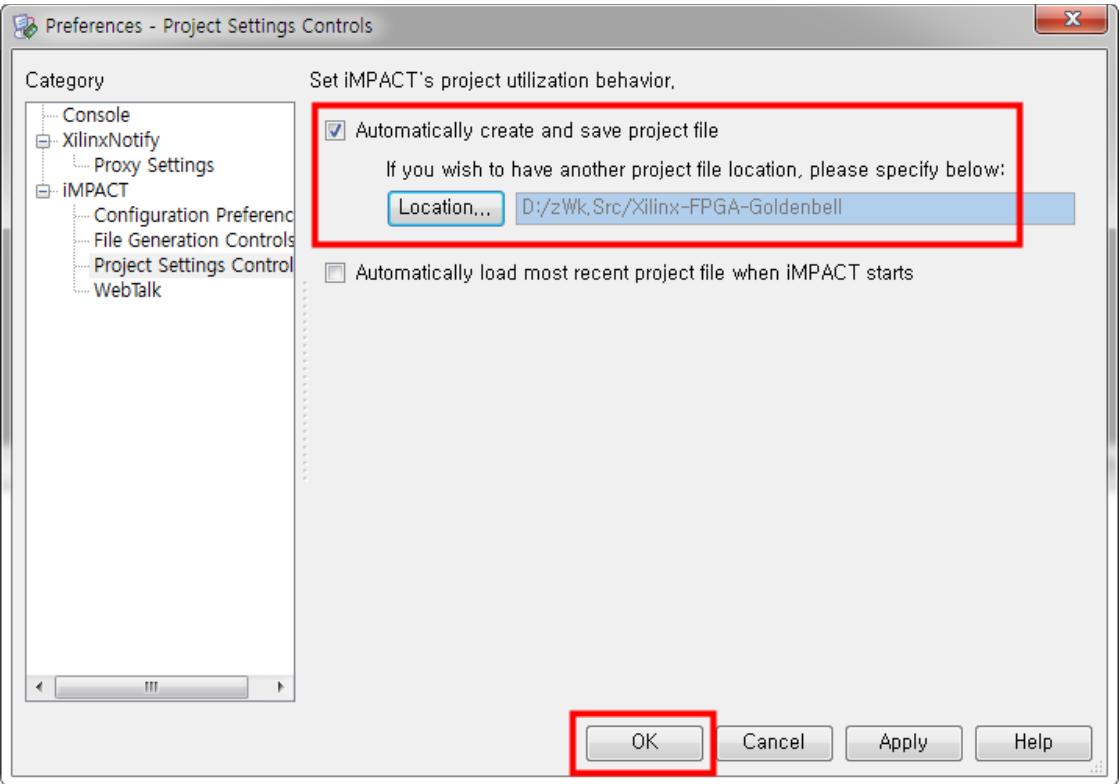

#### <span id="page-8-0"></span>3.1. 프로젝트 구성

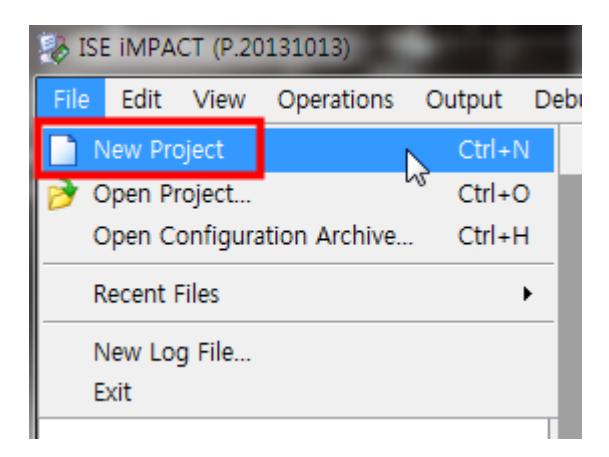

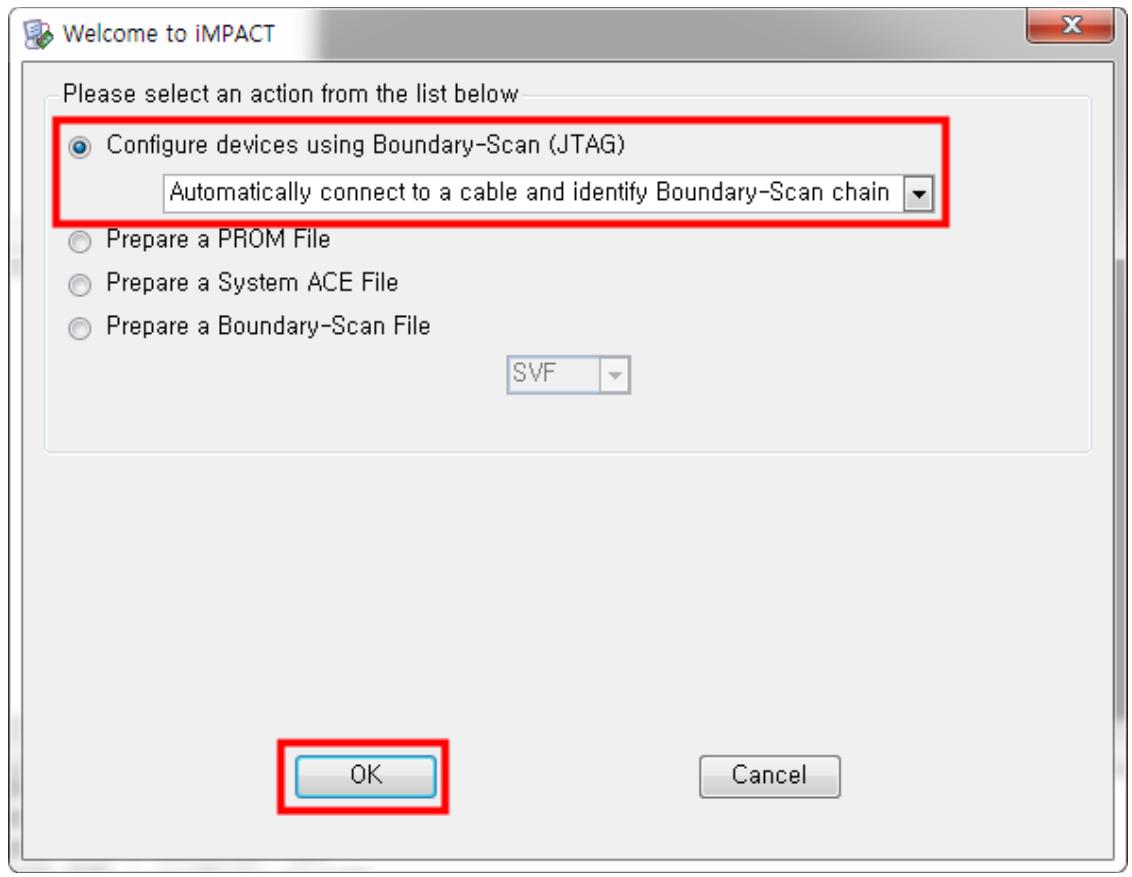

인식이 되면 아래와 같이 나옵니다.

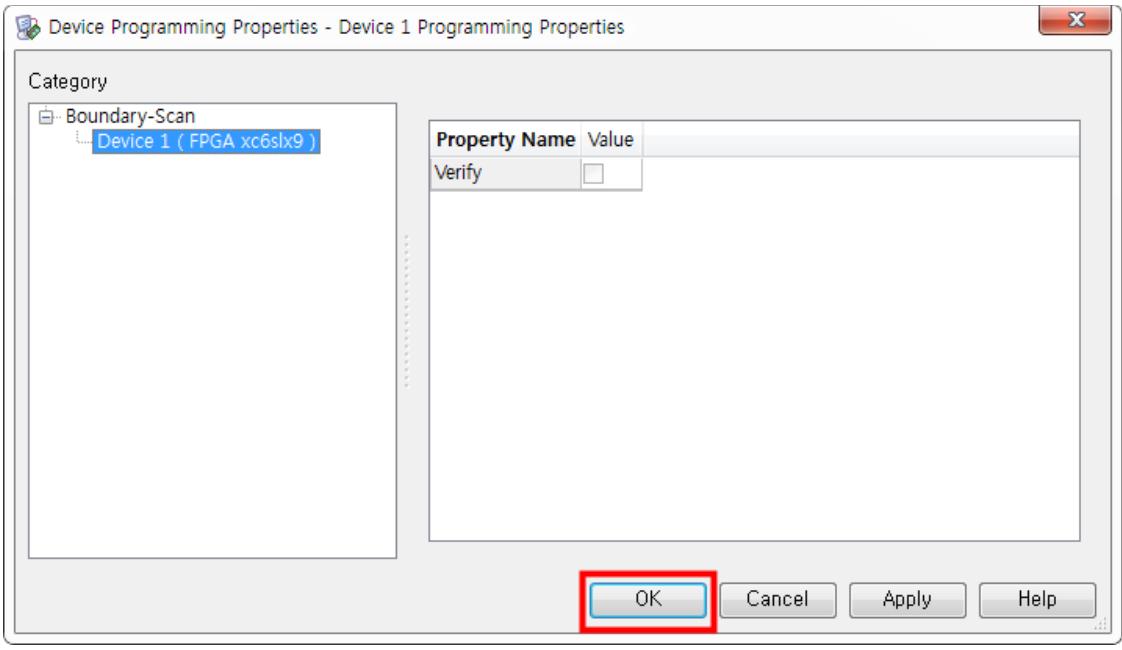

GoldenBell 보드는 XC6SLX9 입니다.

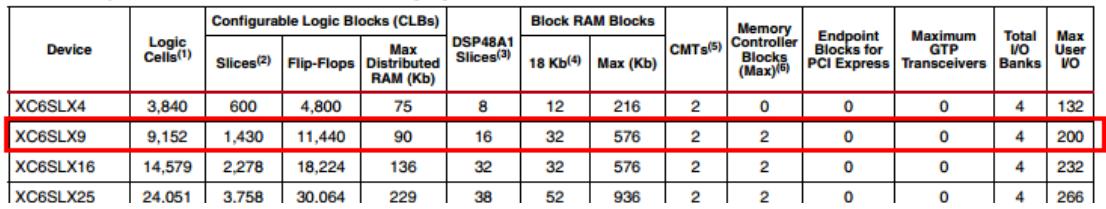

#### **Spartan-6 FPGA Feature Summary**

#### Table 1: Spartan-6 FPGA Feature Summary by Device

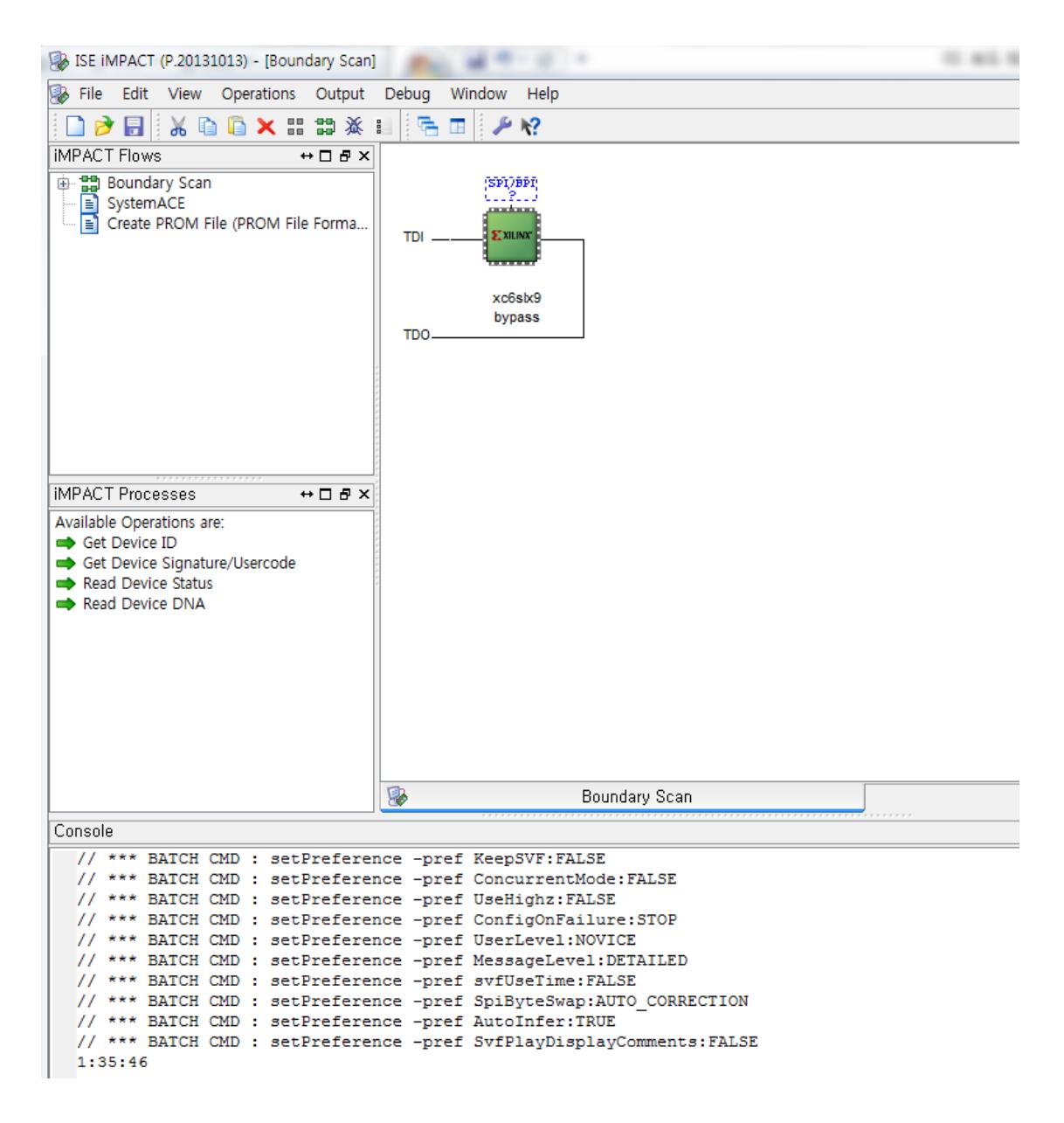

칩을 선택하고, 마우스 우측키를 누르면 아래와 같이 나옵니다.

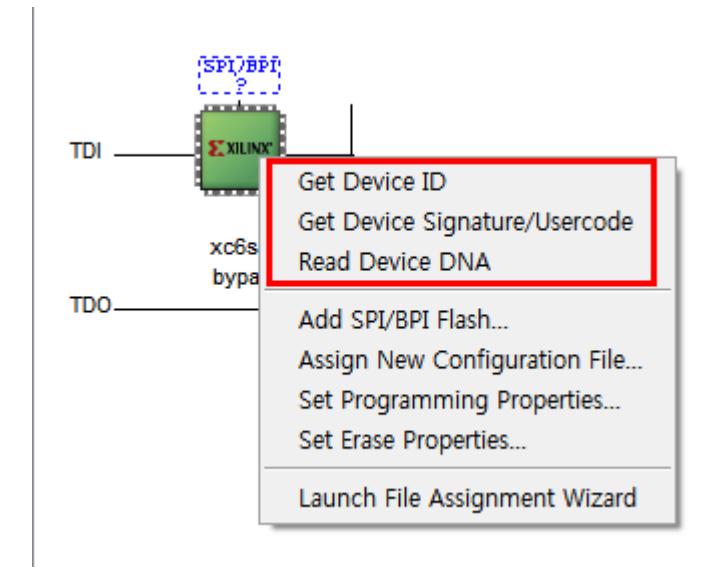

Get Device ID, Get D evice Signature/Usercode, Read Device DNA를 차례로 실행해 보았다.

Get Device ID

INFO: IMPACT - Current time: 2016-05-26  $\bigcirc \bigcirc \bigcirc \bigcirc / \bigcirc \ast \ast \ast$  BATCH CMD : ReadIdcode -p 1 Maximum TCK operating frequency for this device chain: 25000000. Validating chain... Boundary-scan chain validated successfully. '1': IDCODE is '001001000000000000000000000000010011' '1': IDCODE is '24001093' (in hex). '1': : Manufacturer's ID = Xilinx xc6slx9, Version : 2

Get Device Signature/Usercode

INFO:iMPACT - Current time: 2016-05-26  $\leftrightarrow\leftrightarrow$  //\*\*\* BATCH CMD : ReadUsercode -p 1

Maximum TCK operating frequency for this device chain: 25000000.

Validating chain...

Boundary-scan chain validated successfully.

'1': Usercode is 'ffffffff'

Read Device DNA

INFO: IMPACT - Current time: 2016-05-26  $\bigcirc \bigcirc \bigcirc \bigcirc / \bigcirc \ast \ast \ast$  BATCH CMD : readdna -p 1

Maximum TCK operating frequency for this device chain: 25000000.

Validating chain...

Boundary-scan chain validated successfully.

'1': DNA = '100110111111001000001010101100100111100110100110101010101'

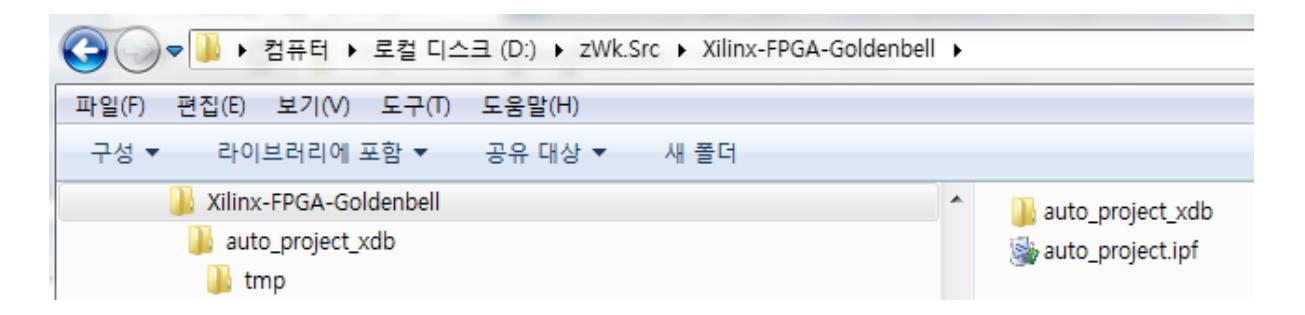

iMPACT을 종료해 보면 위 그림과 같이 D:\zWk.Src\Xilinx-FPGA-Goldenbell 폴더에 아래 폴더와 파 일이 생성되어 있다.

auto\_project\_xdb auto\_project.ipf